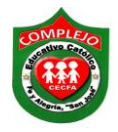

## **COMPLEJO EDUCATIVO CATÓLICO FE Y ALEGRÍA "SAN JOSÉ" MATERIA: INFORMÁTICA. GUIA 5 DE LABORATORIO DE EXCEL.**

## **ALUMNO(A): \_\_\_\_\_\_\_\_\_\_\_\_\_\_\_\_\_\_\_\_\_\_\_\_\_\_\_\_\_\_\_\_\_\_\_\_\_\_\_\_\_\_\_\_\_\_\_\_\_\_\_\_\_\_\_\_\_\_\_\_\_\_\_\_\_\_**  BACHILLERATO: GRUPO: \_\_\_\_ SECCIÓN: \_\_\_\_\_

**OBJETIVOS:** Que el estudiante utilice funciones matemáticas en Excel como el cálculo de raíces cuadradas, potencias.

1. Digite la siguiente tabla.

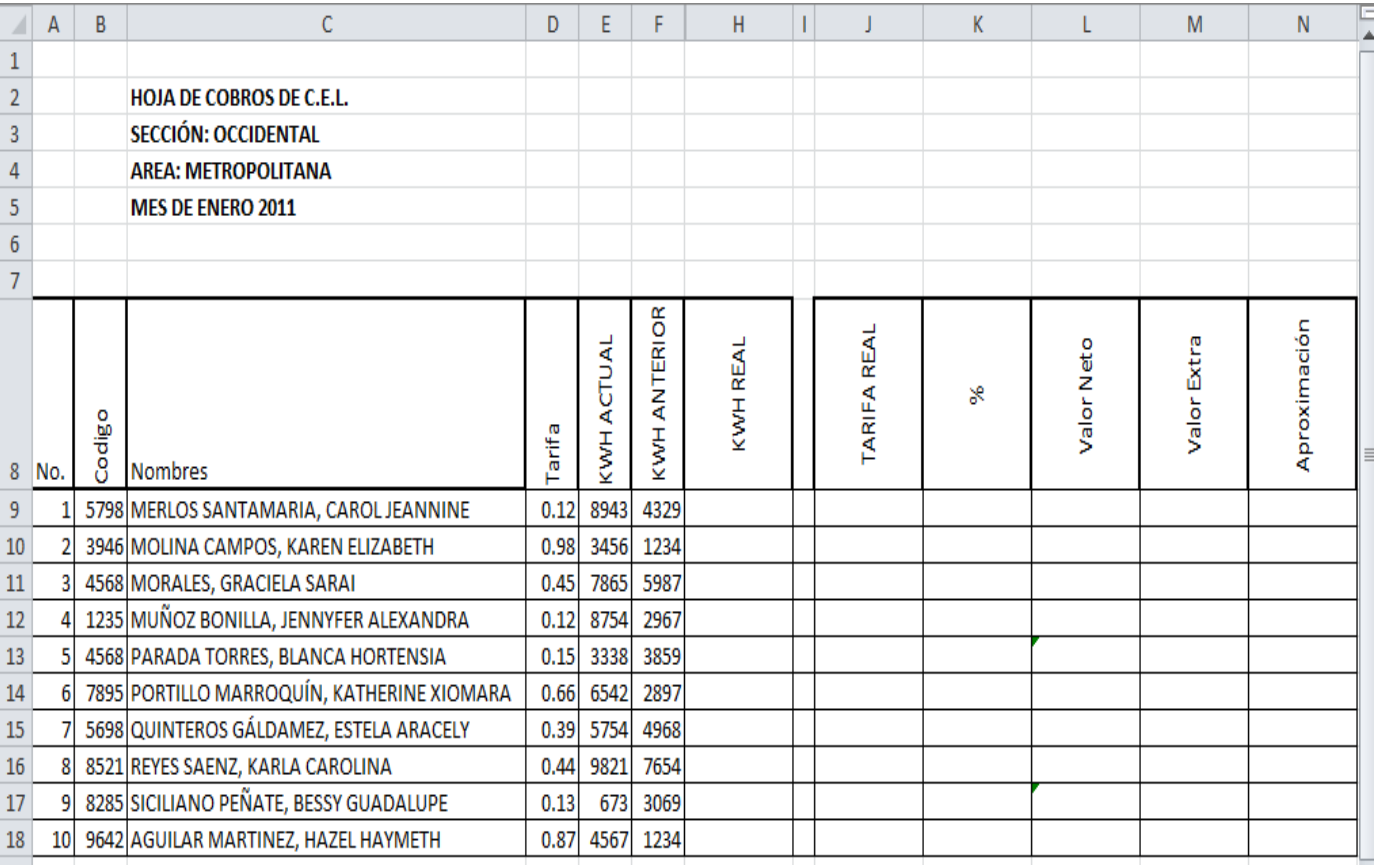

2. Ahora pasaremos a calcular **KWH REAL** restando **KWH actual- KWH anterior.**

- 3. Ahora pasaremos a calcular **Tarifa real** multiplicando **KWH real X Tarifa.**
- 4. Ahora pasaremos a calcular el **porcentaje (%)** multiplicando la **tarifa real X 15%.**
- 5. Ahora pasaremos a calcular el **valor neto** sacando la **raíz cuadrada de tarifa real** lo haremos dando clic en el menú insertar y escojamos la opción función y damos clic sobre el o también puedes hacerlo directamente dando clic sobre el botón insertar función  $\hat{f}$ .
- 6. Luego aparecerá un cuadro en el cual aparecen dos opciones en la que dice **categoría de la función** o puede decir también **(o seleccionar una categoría)** demos clic en la que dice **Matemáticas y Trigonométricas** y en el nombre de la **función** o puede decir también **(seleccionar una función)** seleccionaremos la que dice **Rcuad** y demos clic en **Aceptar.**
- 7. Luego aparecerá un cuadro en el cual dice **Número** y digitamos la celda a la cual sacaremos raíz cuadrada en este caso la celda **J9** y damos clic en **Aceptar** lo mismo haremos para calcular las demás celdas si nos diera el error **#¡Num!** vamos a utilizar la función ABS junto con la función **Rcuad** tendremos de digitar lo siguiente =RCUAD(ABS(A1)) la celda puede variar de acuerdo adonde nos haya salido el error.
- 8. Ahora pasaremos a calcular el **Valor extra** elevando a la **potencia 3 tarifa (tarifa)<sup>3</sup>** lo haremos dando clic en el menú insertar y escojamos la opción función y damos clic sobre el o también puedes hacerlo directamente dando clic sobre el botón insertar función  $\hat{f}$ .
- 9. Luego aparecerá un cuadro en el cual aparecen dos opciones en la que dice **Categoría de la función** o puede decir también **(o seleccionar una categoría)** demos clic en la que dice **Matemáticas y Trigonométricas** y en el nombre de la **función** o puede decir también **(seleccionar una función)** seleccionaremos la que dice **Potencia** y demos clic en aceptar**.**
- 10. Luego aparecerá un cuadro en el cual dice **Número** y digitamos la celda a la cual sacaremos la Potencia en este caso la celda **E9** y en la que dice potencia digitaremos 3 que es la potencia a la cual vamos a elevar el valor que contiene la celda de tarifa y damos clic en aceptar lo mismo haremos para calcular las demás celdas.

11. Para sacar la **Aproximación** Para este caso utilizaremos la siguiente función.

## Formula: =**Redondear((formula),decimales)**

- 12. Demos clic en la cinta de opciones **Fórmulas** y escojamos la opción función  $\hat{f}$  y damos clic sobre él o también puedes hacerlo directamente dando clic sobre el botón  $\bar{f}$  que está en la barra de fórmulas.
- 13. Luego en donde dice **o Seleccionar una categoría** demos clic en la pestaña y escogemos **Matemáticas y trigonométricas** y en **Seleccionar una función**  seleccionaremos **Redondear** y damos clic en **Aceptar.**
- 14. Ahora digitaremos los siguientes datos tal y como se muestra en la figura siguiente.

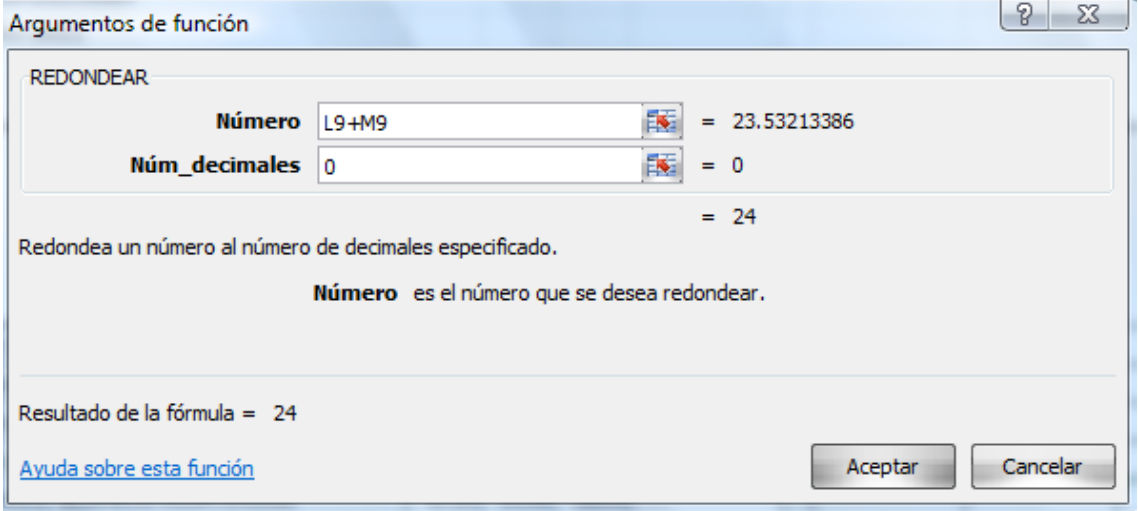

- 15. En **Núm\_decimales** se pone cero porque no queremoos que se aproximen los valores de la suma de **L9+M9** si digitaramos uno en vez de cero el resultado daria 23.53213386 porque aproximaria a un decimal y asi sucesivamentte si vamos cambiando los valores.
- 16. Ahora pasaremos a darle formato a nuestra tabla para que aparezcan los rótulos verticales debemos dar clic derecho sobre el en este caso el rotulo código y escogemos la opción del menú desplegable **Formato de celdas,** ahora demos clic en la pestaña **Alineación** y personalicemos las opciones tal y como aparecen en la siguiente figura.

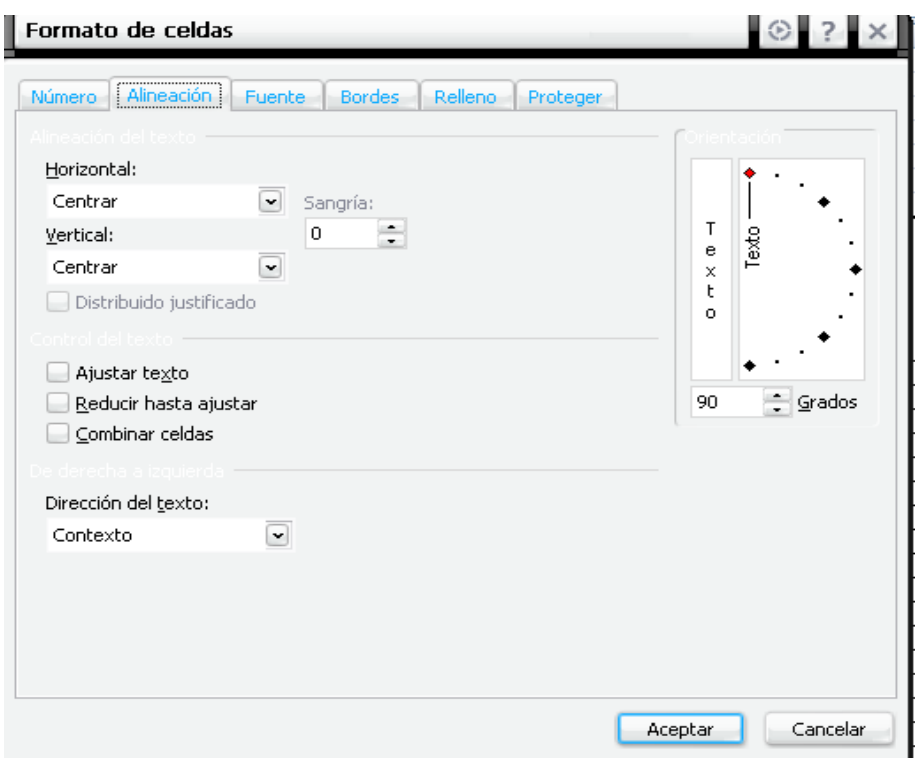

- 17. Ahora pasaremos a darle formato a la tabla aplique estilo de letra **Arial Narrow** tamaño de letra **12**, a los rótulos aplique color de relleno **Azul** y color de fuente **Blanco** y por ultimo aplique el estilo de borde **"Borde de cuadro grueso".**
- 18. A los demás datos de la tabla aplique color de relleno **rojo** y color de fuente **blanco,**  además aplique el estilo de borde **Todos los bordes.**
- 19. Ahora aplique porcentaje a la columna de porcentaje y de estilo moneda \$ a las restantes columnas.